## Cisco Webex Board – Kurzanleitung

Anrufen unter Verwendung des Namens, der Nummer Freigeben von Inhalten außerhalb von Anrufen Freigeben von Inhalten während eines Anrufs oder der Adresse

Tippen Sie auf die grüne Anruf-Taste. 1

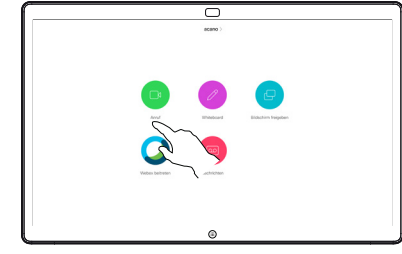

Im Texteingabefeld wird ein Cursor angezeigt, und die virtuelle Tastatur wird aufgerufen. 2

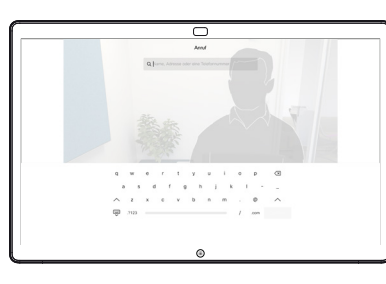

Geben Sie einen Namen, eine Nummer oder eine IP-Adresse ein. Mögliche Übereinstimmungen und/oder Vorschläge werden während der Eingabe angezeigt. Wird in der Liste der korrekte Treffer angezeigt, tippen Sie auf diesen Treffer. Fahren Sie mit der Eingabe fort, wenn dies nicht der Fall ist. 3

 $\sim$ 

□

Wenn Sie den gewünschten Kontakt eingegegeben oder gefunden haben, tippen Sie auf den Namen und dann auf die grüne Anruf-Taste.

 $\Delta$ 

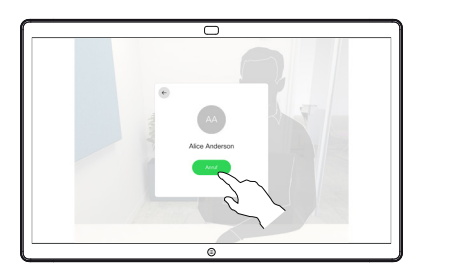

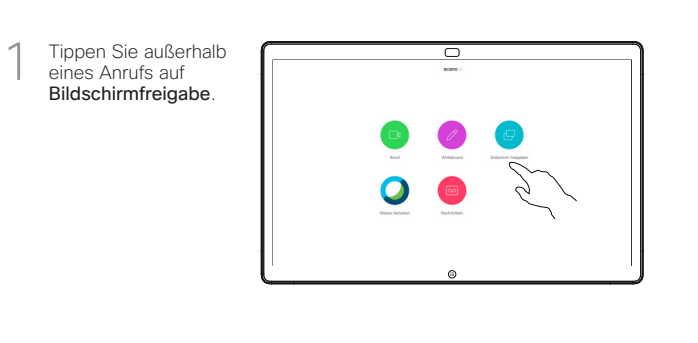

Verbinden Sie Ihre 2 Verbinden Sie Ihre<br>Präsentationsquelle<br>nor Kabel eder per Kabel oder Proximity. Sie können nun den ausgewählten Inhalt Ihrer Präsentationsquelle freigeben. Tippen Sie auf Freigabe starten.

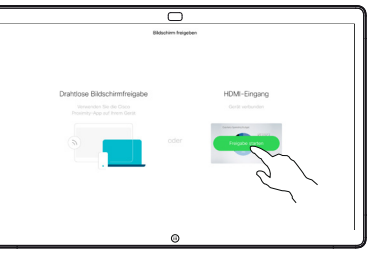

Wenn Sie den Inhalt nicht freigeben möchten, drücken Sie die Start-Taste, um zum Startbildschirm zurückzukehren.

Tippen Sie auf Freigabe beenden. um die Präsentation anzuhalten. 3

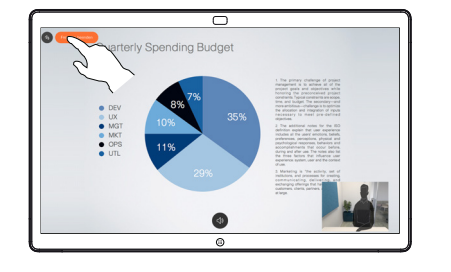

For information on how to use the Webex Board with the Touch10, see the Quick Reference Guide for Touch10 CE9.13 and the Webex Board User Guide for CE9.13.

Tippen Sie in einem Anruf auf die Start-Taste. um die Tasten auf dem Display zu erzeugen. 1

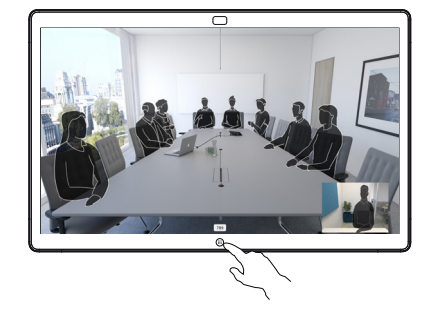

Tippen Sie auf die blaue Bildschirmfreigabe-Taste. 2

> Wenn Sie jetzt zum Anruf zurückkehren möchten, tippen Sie auf das grüne Feld (Tippen, um zum Anruf zurückzukehren) oben im Bildschirm.

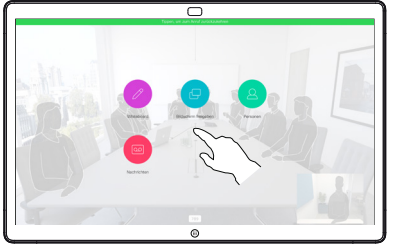

Verbinden Sie Ihre Präsentationsquelle per Kabel oder Proximity, und tippen Sie auf Freigabe starten. Sie geben nun den ausgewählten Inhalt Ihrer Präsentationsquelle frei. 3

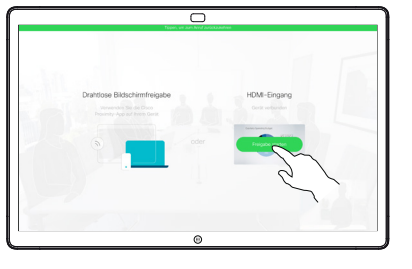

Tippen Sie auf Freigabe beenden, um die Präsentation anzuhalten. 4

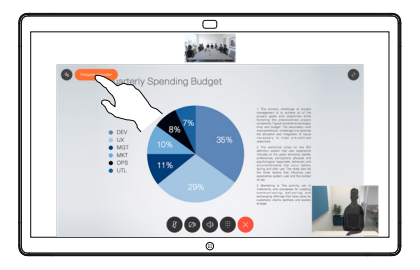

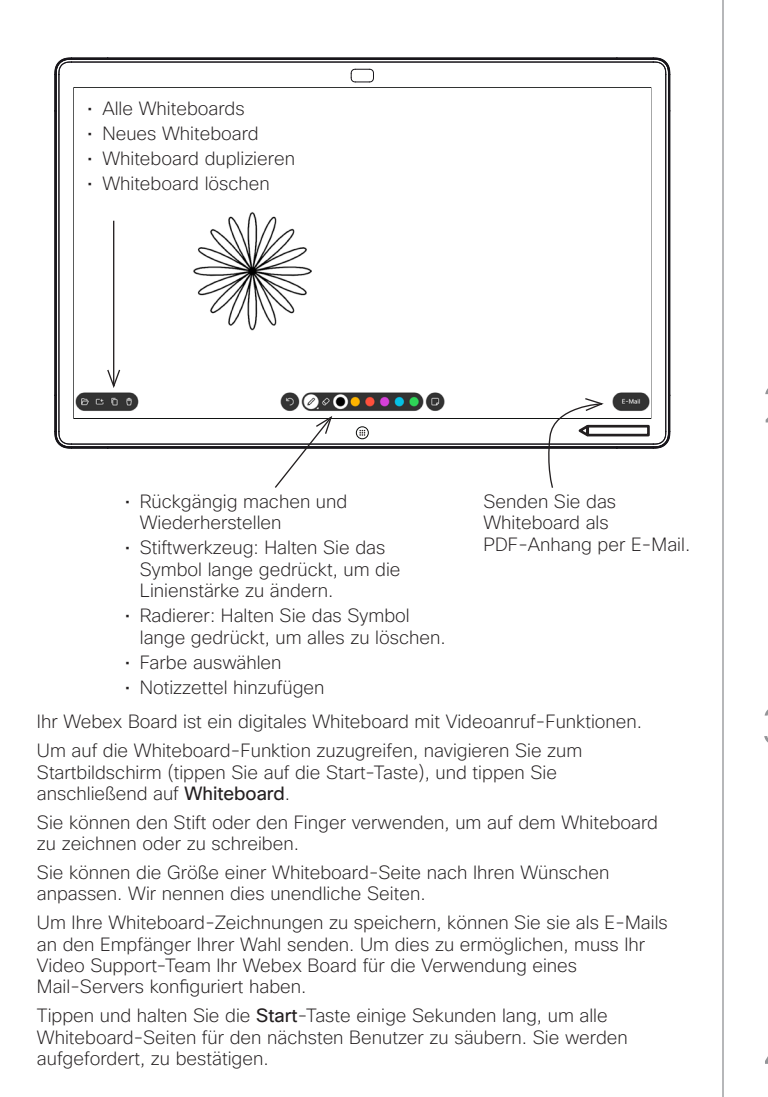

## Stellen Sie bei externen Tippen Sie auf das 1 ᆕ 1 Anrufen und der Freigabe Symbol E-Mail. einer Präsentation sicher, dass Sie das Bild anzeigen, das Sie kommentieren möchten. Tippen Sie bei Bedarf auf den Bildschirm, um das Kommentar-Symbol zu erstellen, und tippen Sie auf das Kommentar-Symbol. Nehmen Sie Ihre 2 ᅲ 2 Kommentare mit den Quarterly Spending Budget verfügbaren Tools vor, und tippen Sie auf Fertig.  $\blacksquare$ Sie können die ᇹ 3 3 Präsentation fortsetzen Quarterly Spending Budget oder vollständig beenden. Ihr kommentiertes Bild ist als Whiteboard-Seite vorhanden. Tippen Sie wie gezeigt, um Miniaturansichten aller Whiteboard-Seiten  $000000000$ zu erstellen. 4 Sie können nun eine **auf dem Sie können nun eine Sie die Empfänger († 18. A**ndere Sie die Empfänger einger eine die Empfänger einge einge eine die Empfänger eine die Empfänger eine die Empfänger einge die Empfänger einge Sie können nun eine 4 weitere Whiteboard-Seite hinzufügen oder eine der Whiteboard-Seiten löschen. Beachten Sie, dass die Whiteboard-Seiten gelöscht werden, wenn Ihre Sitzung beendet ist,  $\bullet$ es sei denn, Sie senden ihnen eine E-Mail (siehe

Details rechts).

Webex Board verwendet als digitales Whiteboard Freigegebene Inhalte in Webex Board kommentieren Anmerkungen oder Zeichnungen per E-Mail senden

ਨ

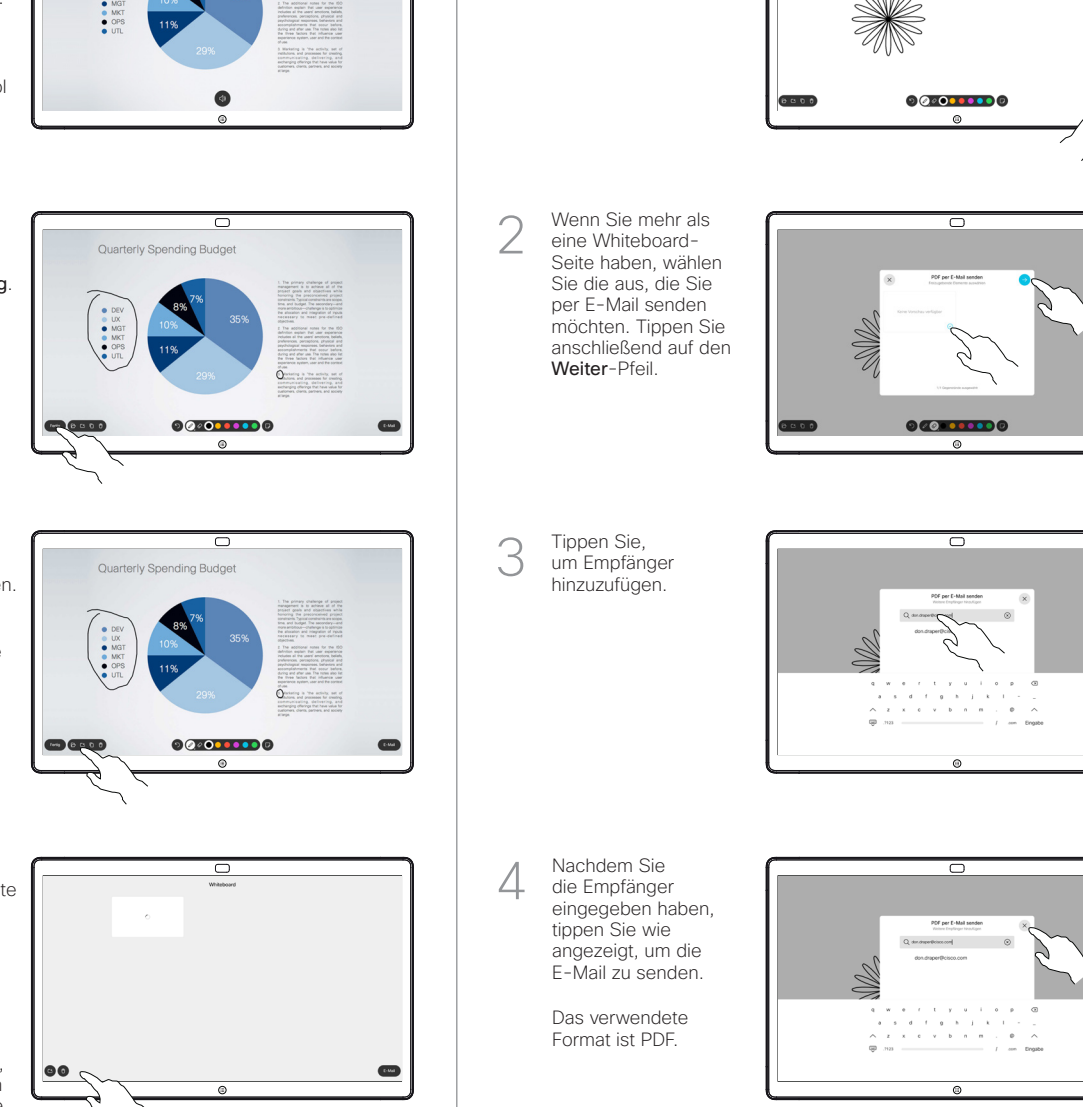